- 학습자용 -

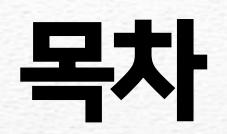

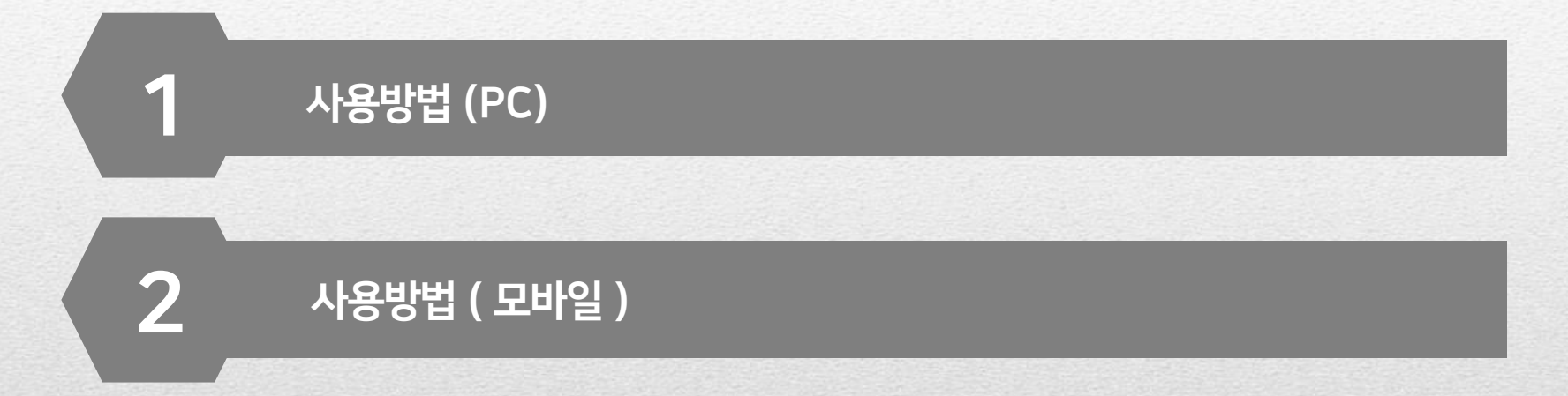

- 사용방법 (PC- 공식 사이트에서 바로 실행 ) -

# 1. ZOOM 공식홈페이지 접속 후 [ 회의참가 ] 클릭하여 회의 ID 입력(https://zoom.us/join)

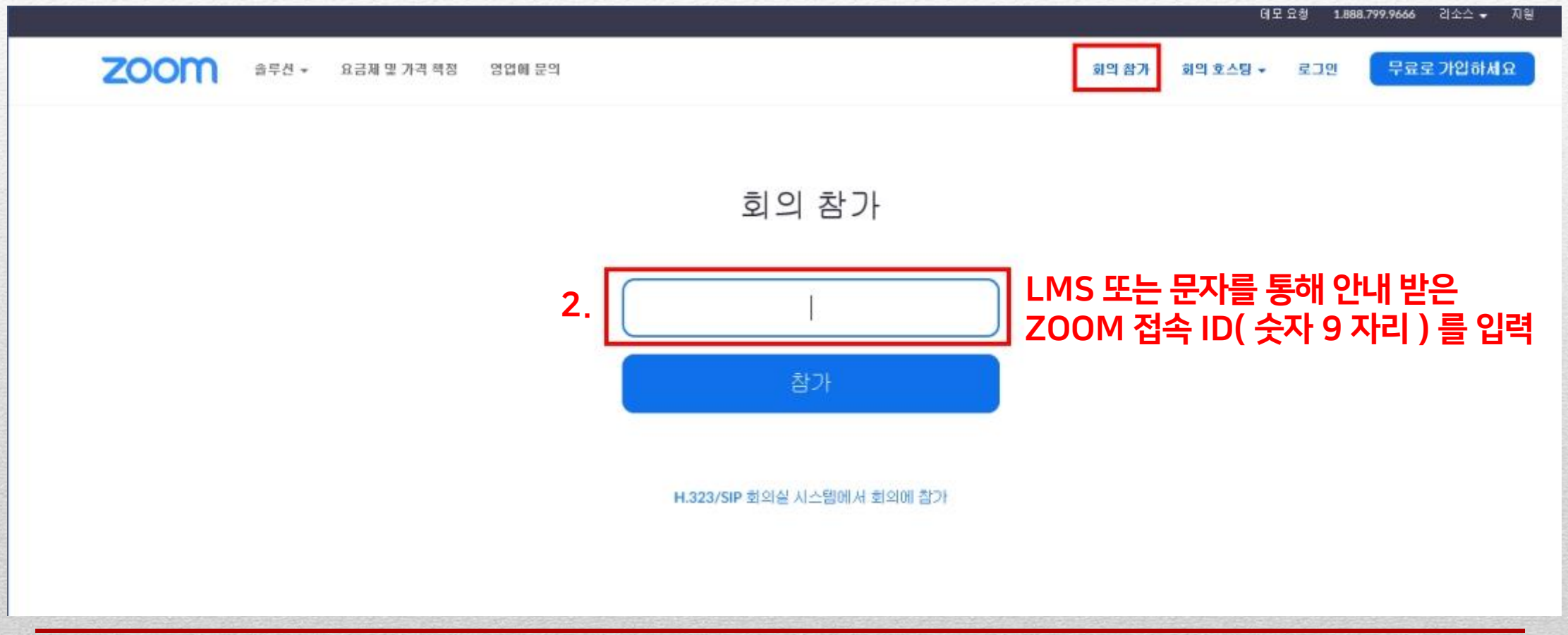

- 사용방법 (PC) -

# 2. 성명 및 오디오 설정 후 참가

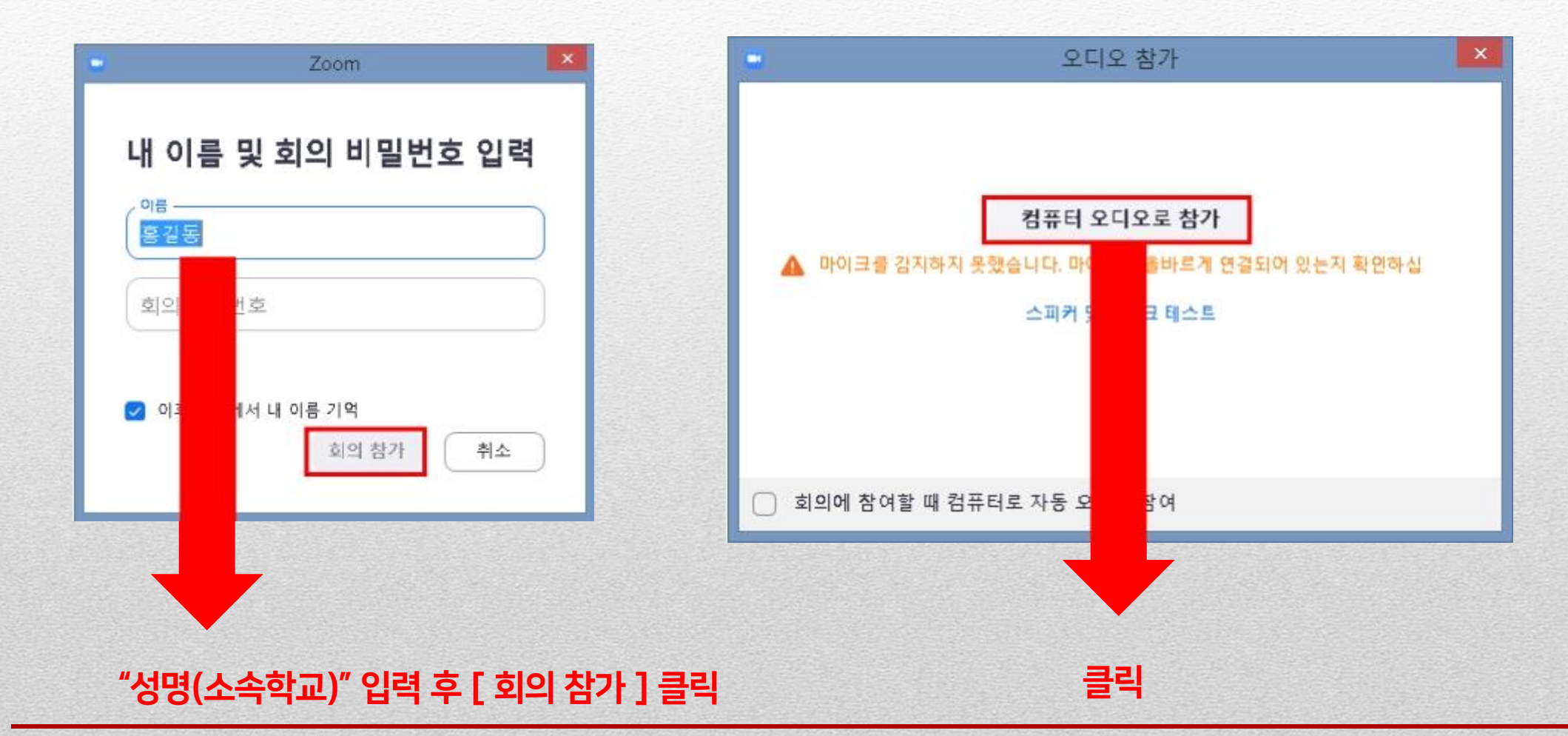

- 사용방법 (PC) -

# 3. Meeting 방 입장 및 세부설정

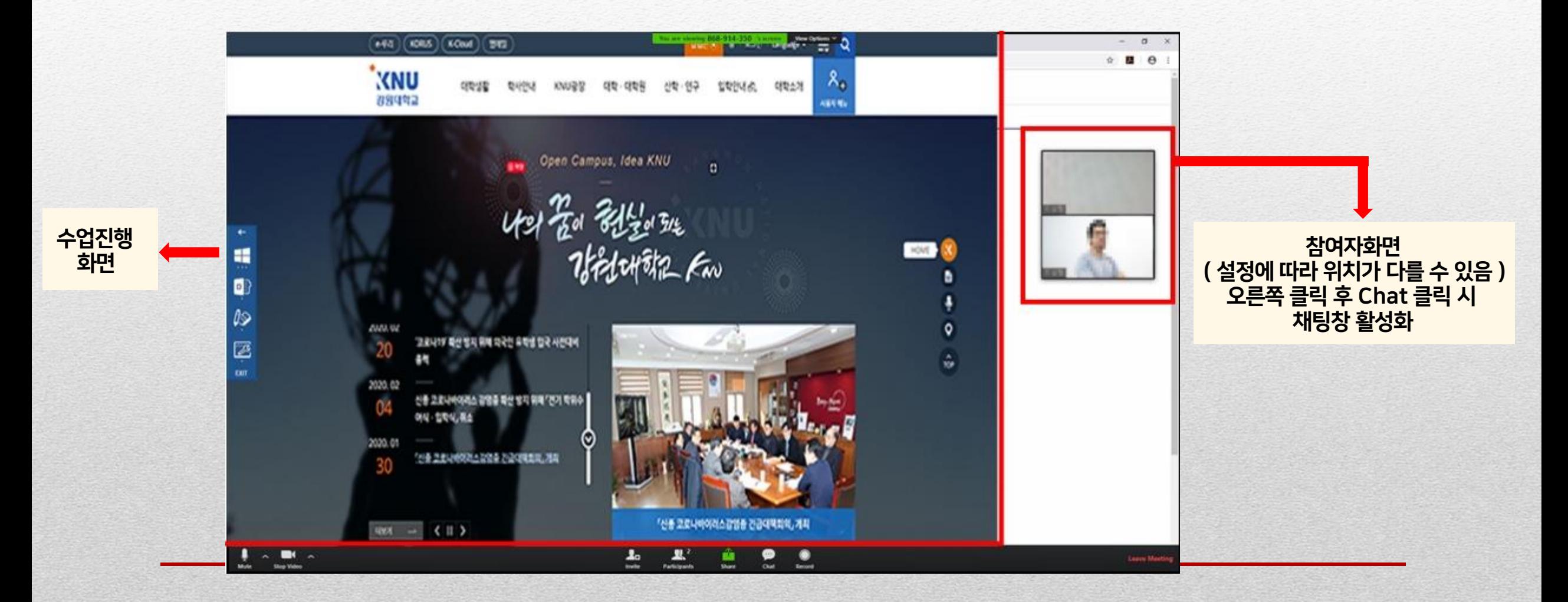

#### - 사용방법 (PC- 소프트웨어 다운로드 시 ) -

## 1. ZOOM 홈페이지 접속 후 소프트웨어 다운로드 (https://zoom.us/download)

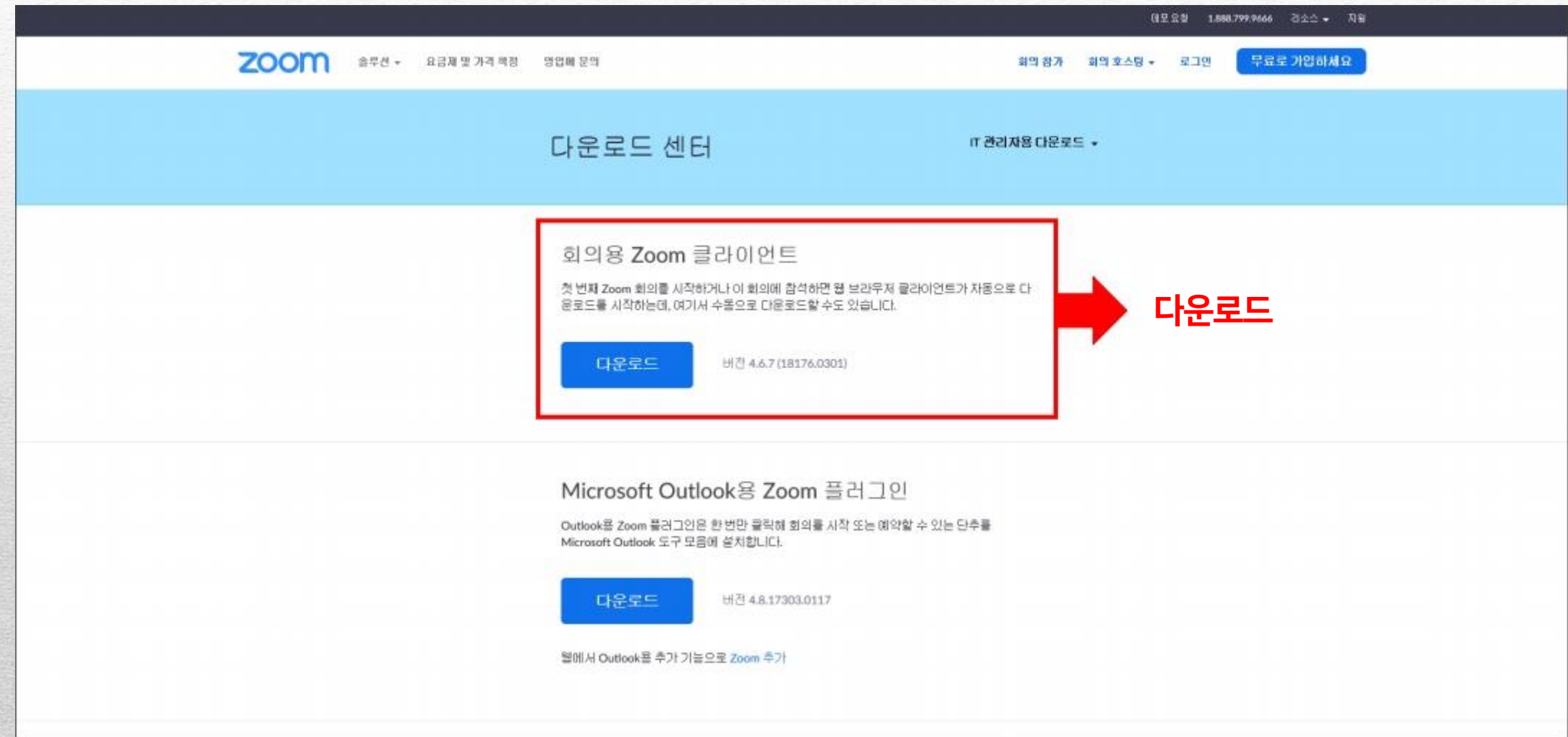

- 사용방법 (PC- 소프트웨어 다운로드 시 ) -

## 2. 프로그램 실행 > [ 회의참가 ] > [ 새 회의 ] 클릭

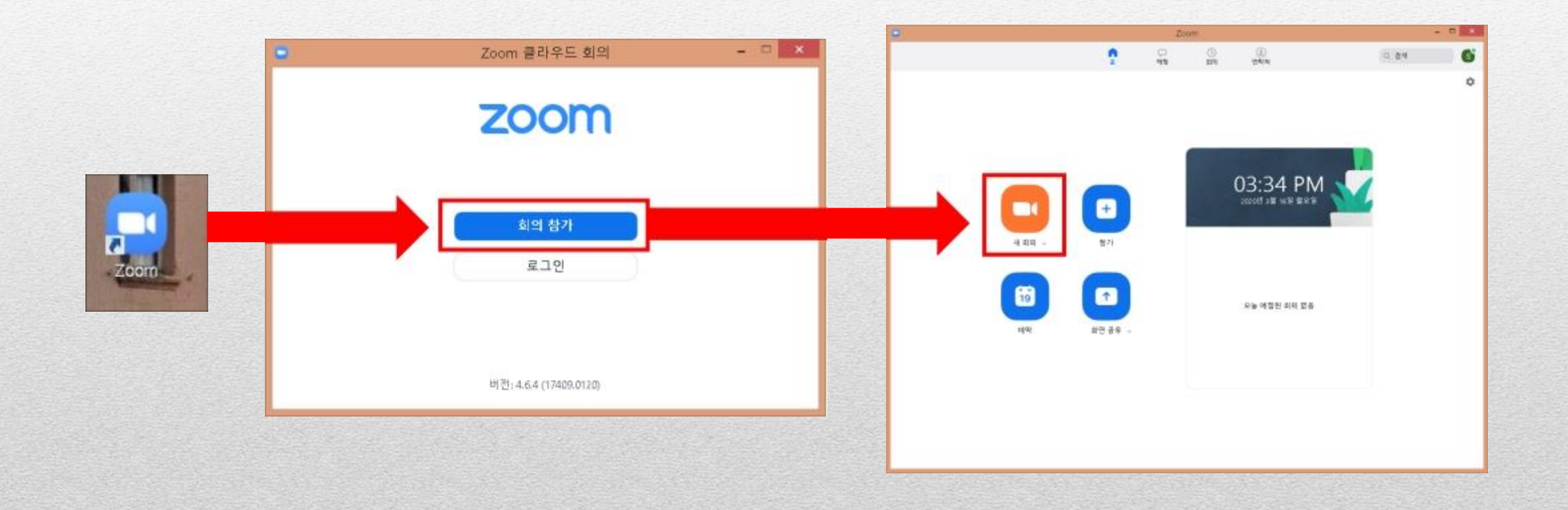

- 사용방법 (PC- 소프트웨어 다운로드 시 ) -

## 3. 회의 ID 및 성명 입력 후 [ 참가 ] 클릭

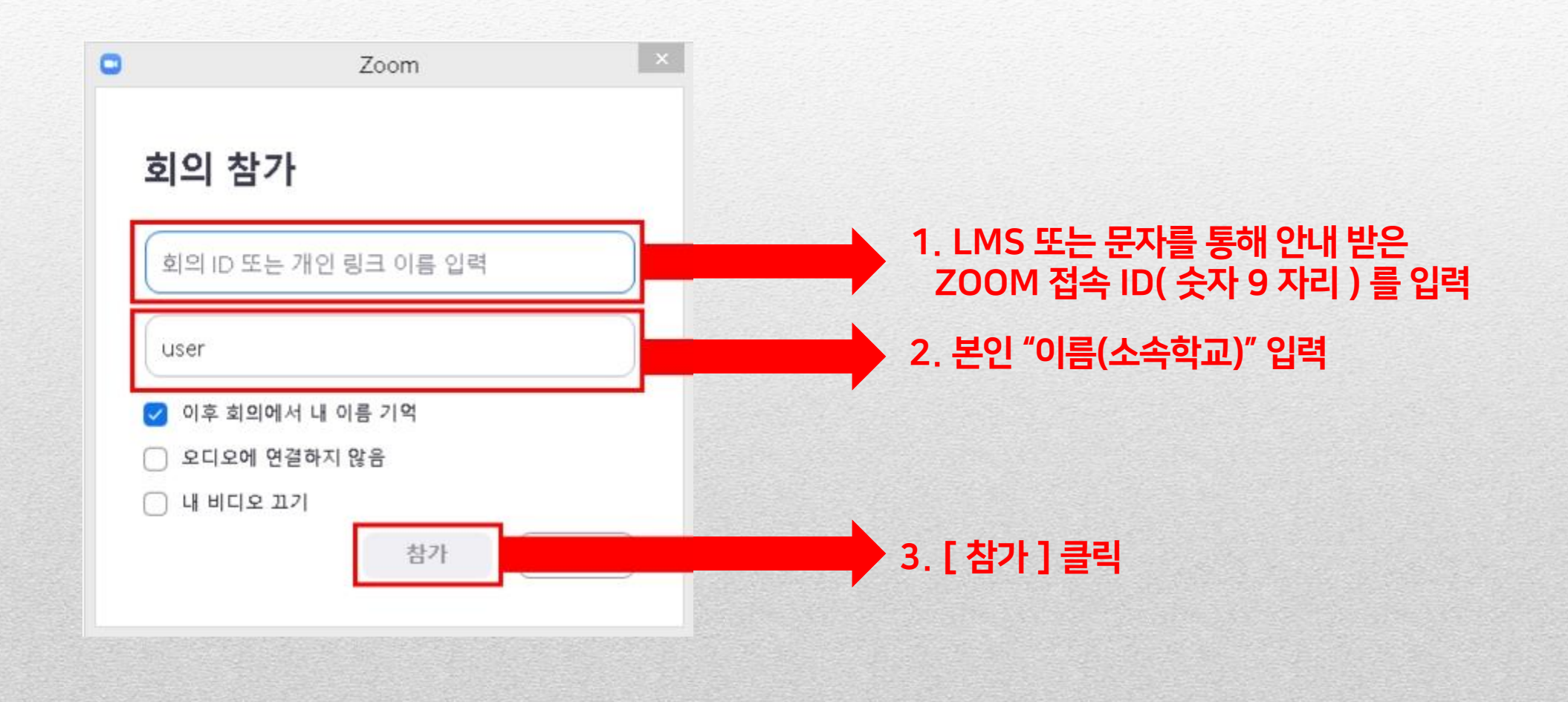

- 사용방법 (PC- 소프트웨어 다운로드 시 ) -

### 4. 오디오 참가 클릭

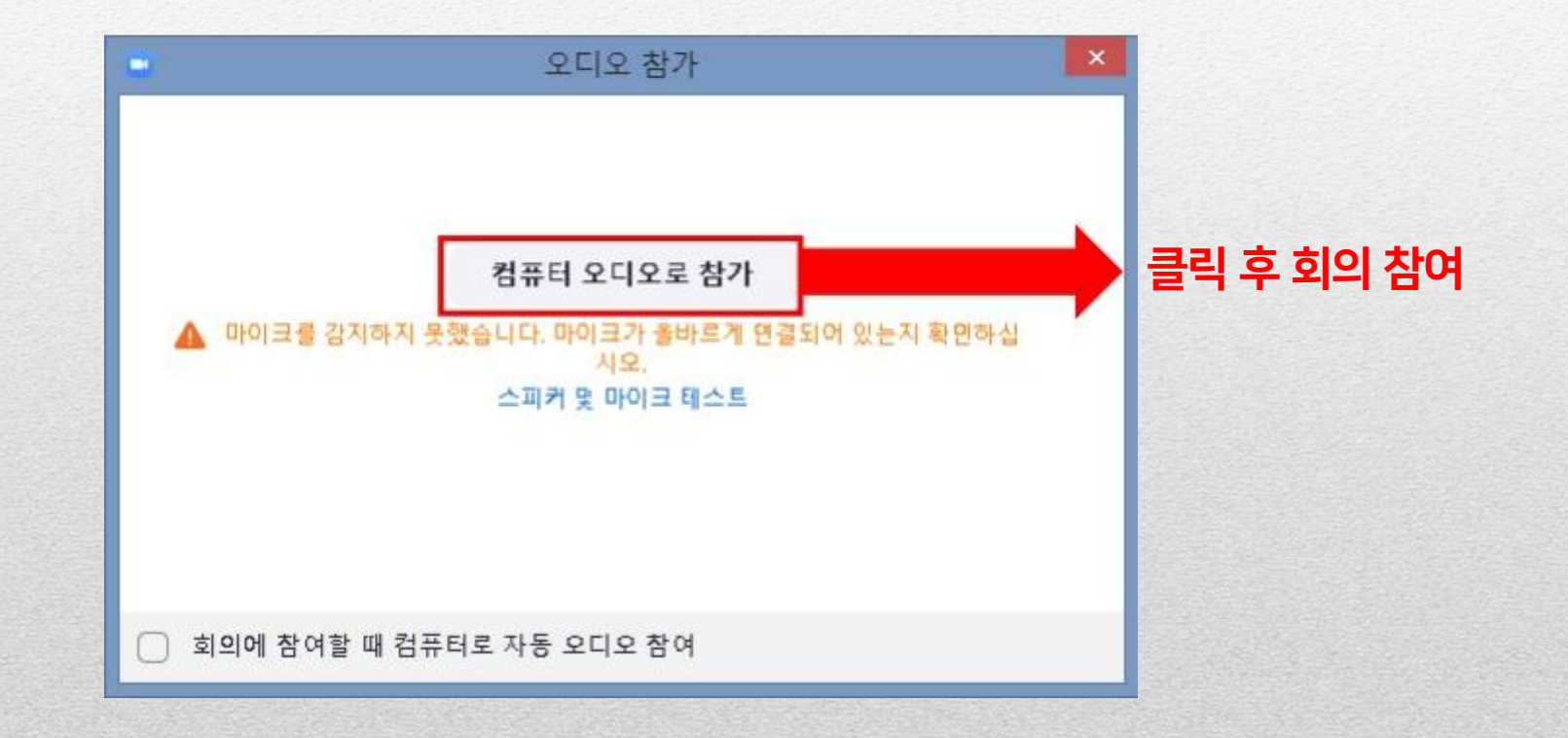

- 사용방법 ( 모바일 ) -

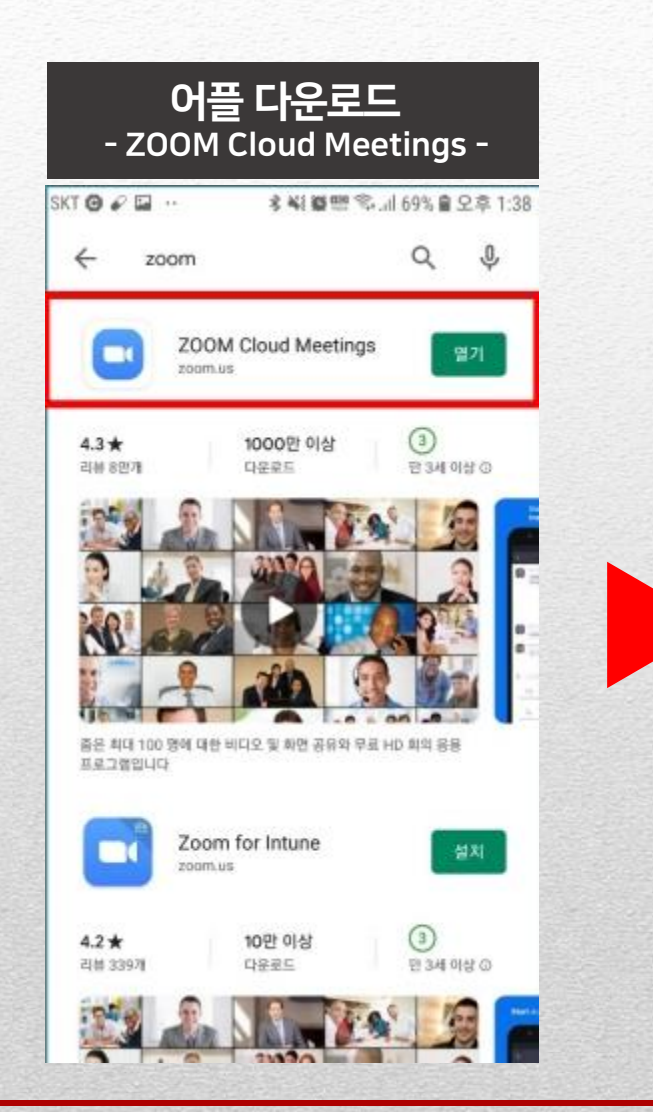

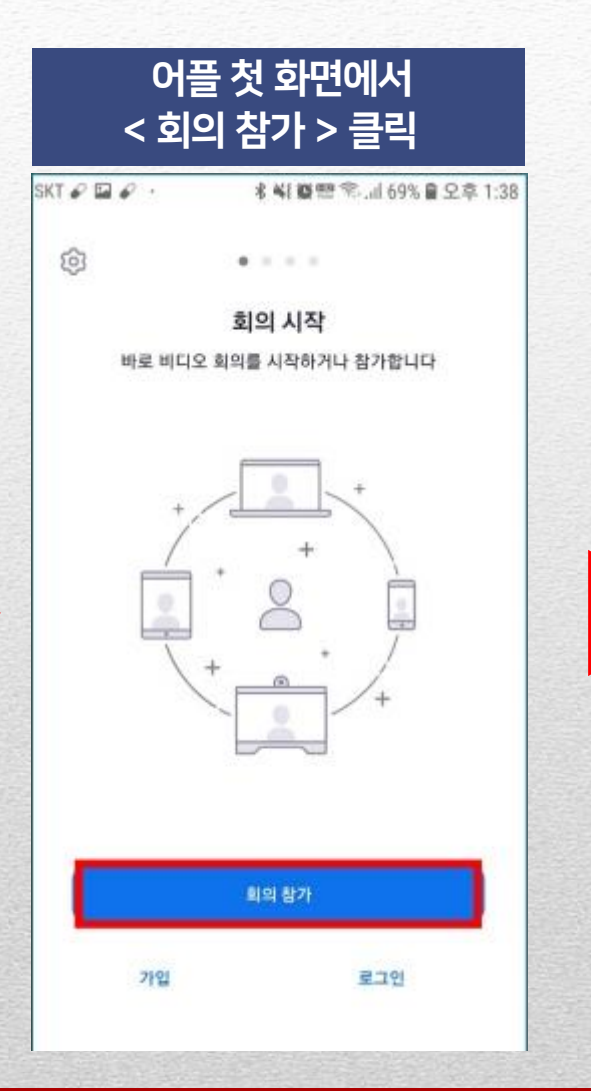

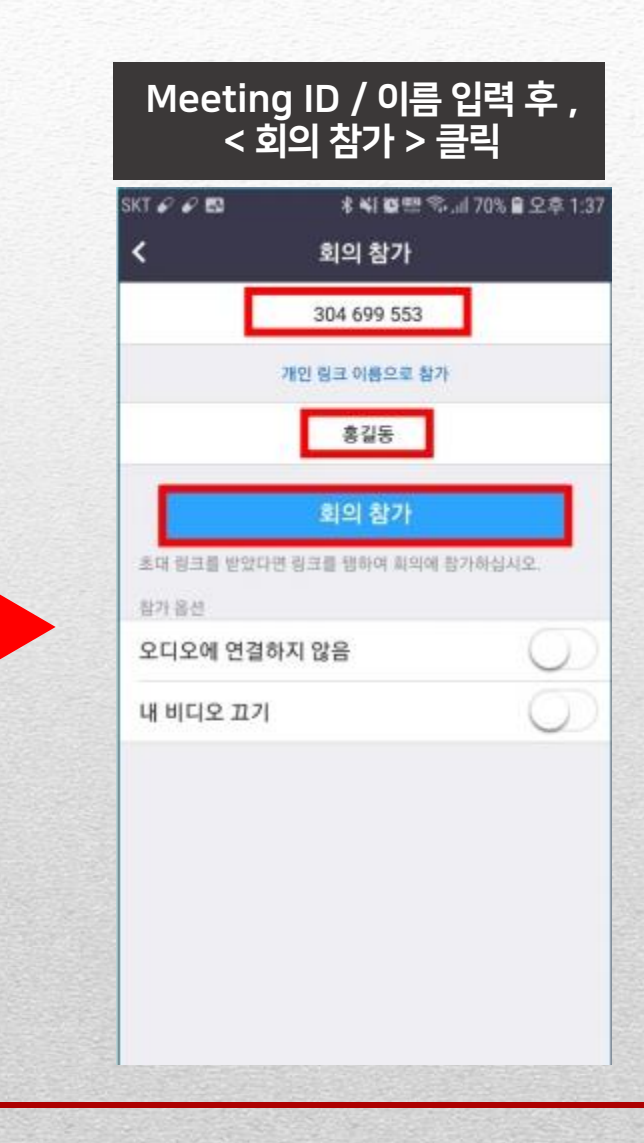

- 사용방법 ( 모바일 ) -

# 4. ZOOM 접속화면 ( 모바일 )

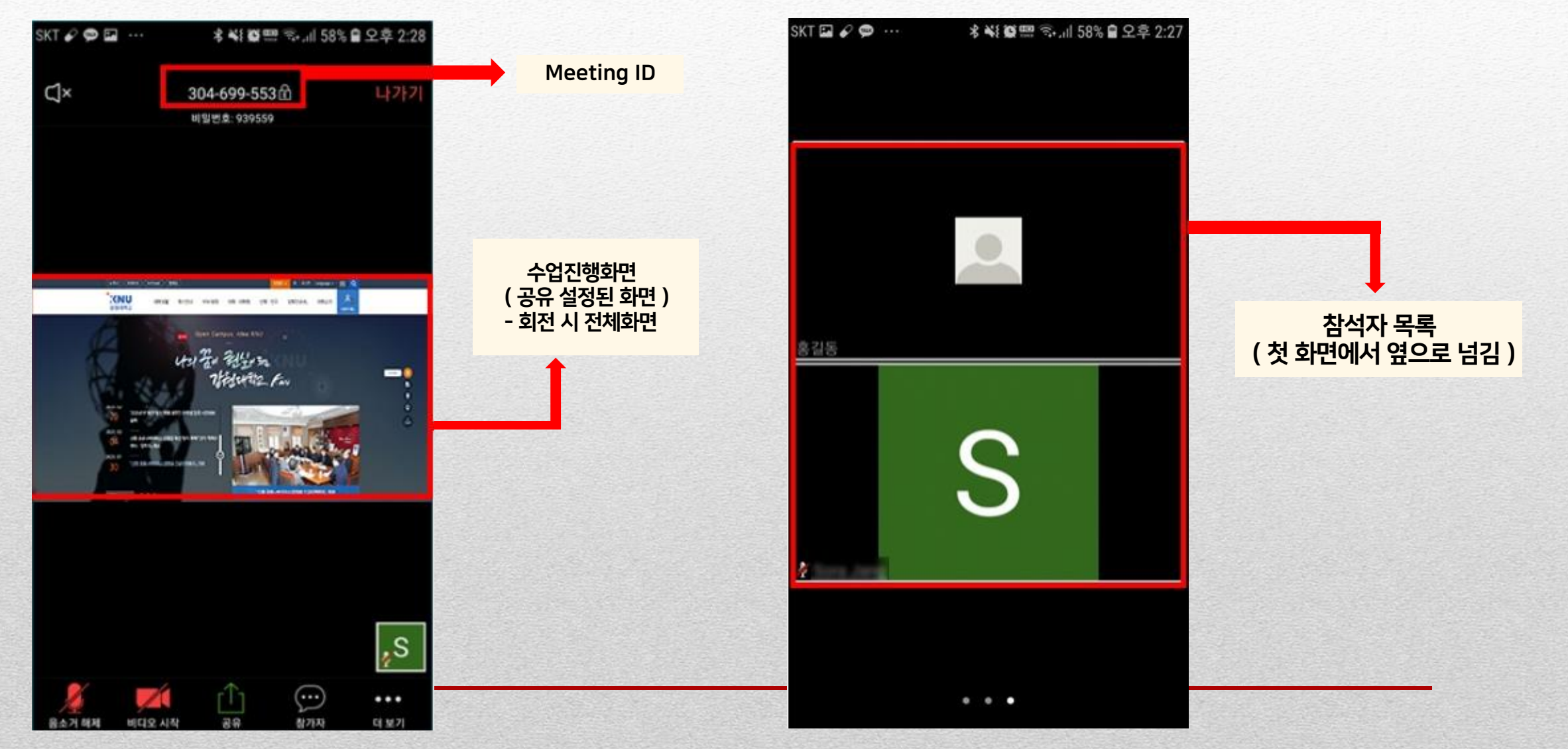

- 사용방법 ( 모바일 ) -

# 5. 세부기능 및 설정

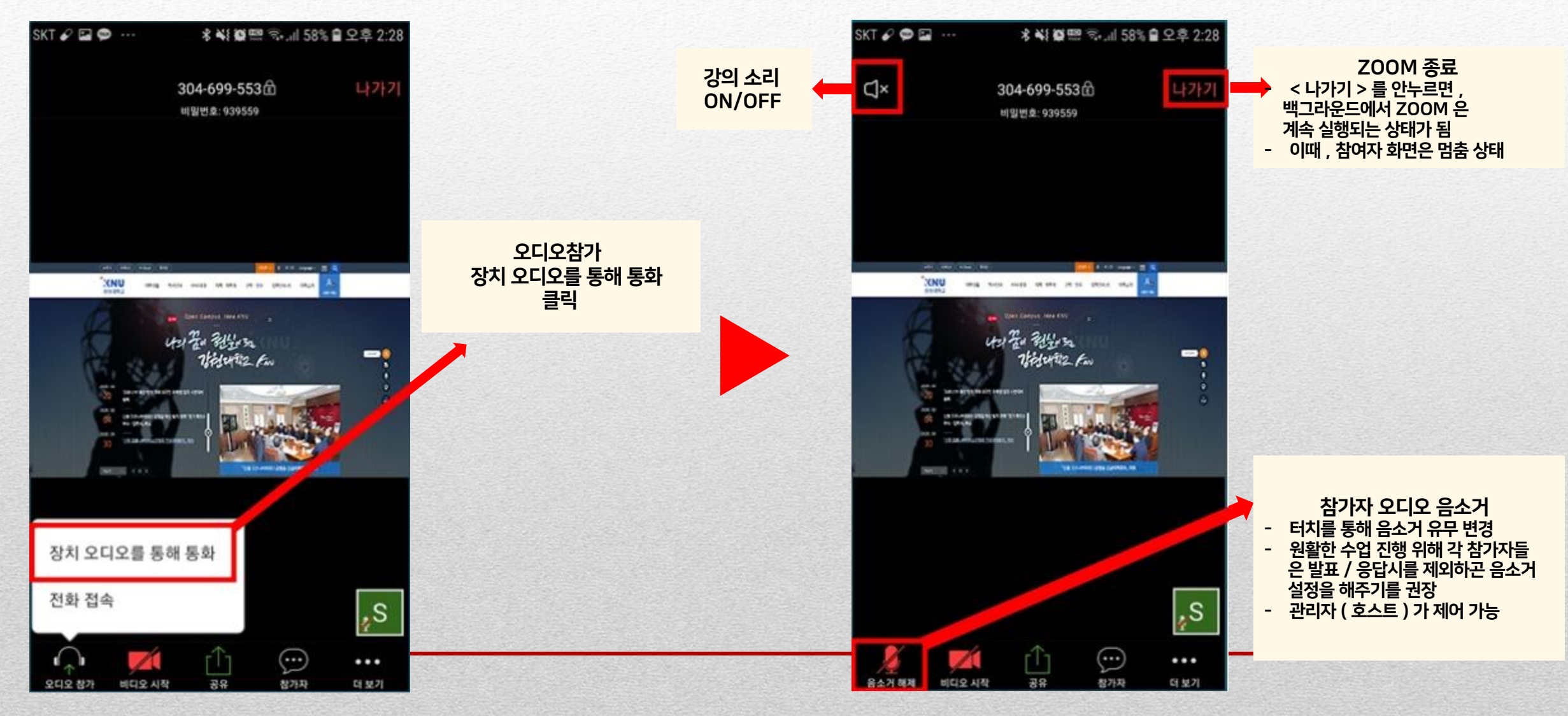

- 사용방법 ( 모바일 ) -

# 6. 채팅창 활성화

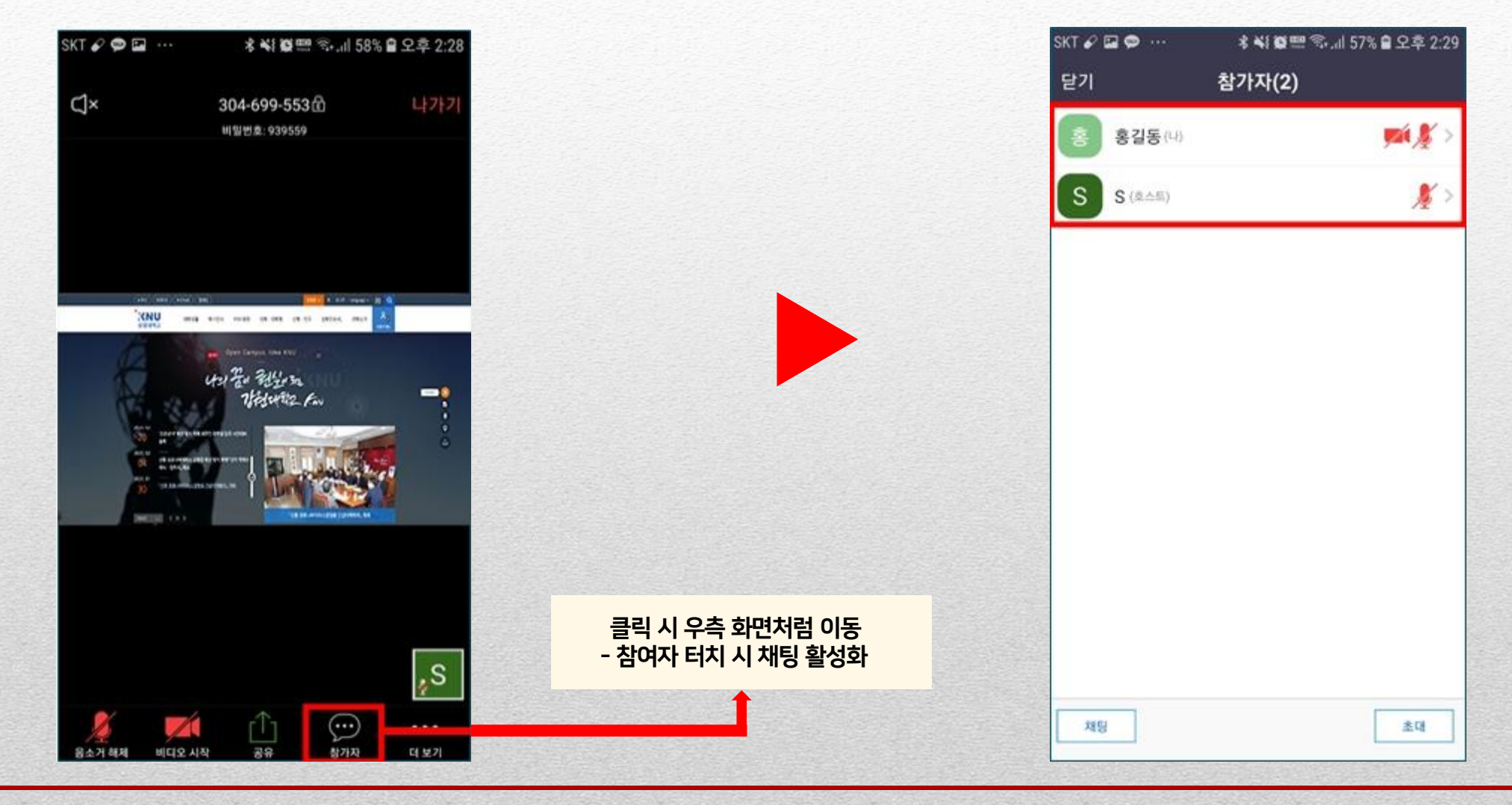

- 사용방법 ( 모바일 ) -

## 7. 화면꺼짐

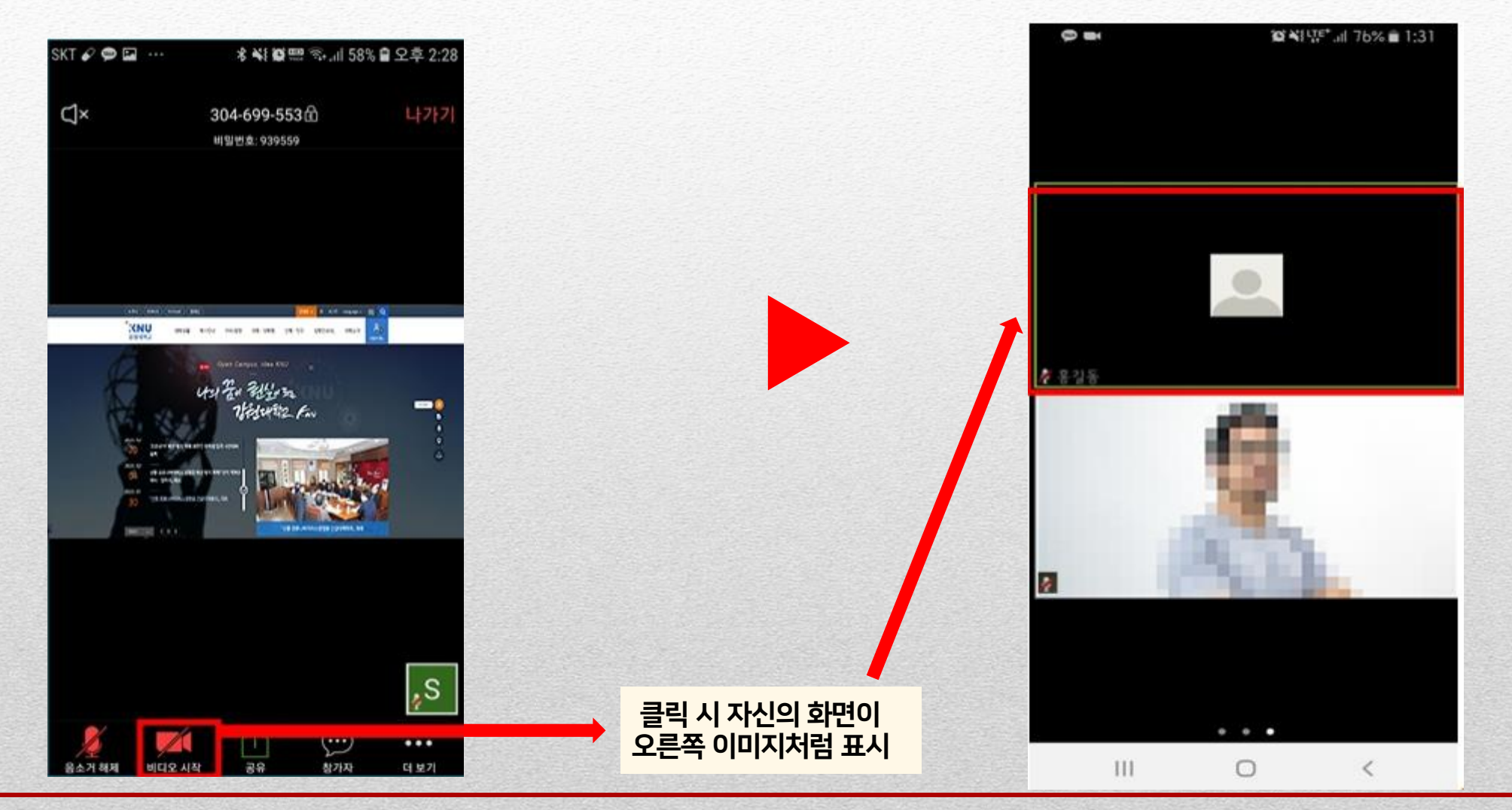